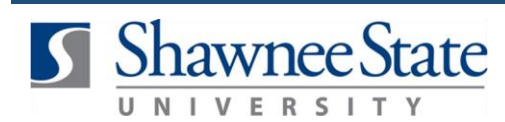

### **Pay Info: Change Tax Withholding Information in Bear Trax**

#### *All Employees*

#### **Introduction**

**Purpose:** The purpose of this task is to view and make changes to your withholding information on your Federal (W-4) and State tax forms. **How to** 

Access: Go to the Home Screen by clicking the **interpretation** icon.

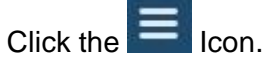

Select "Personal Information" from the navigator menu

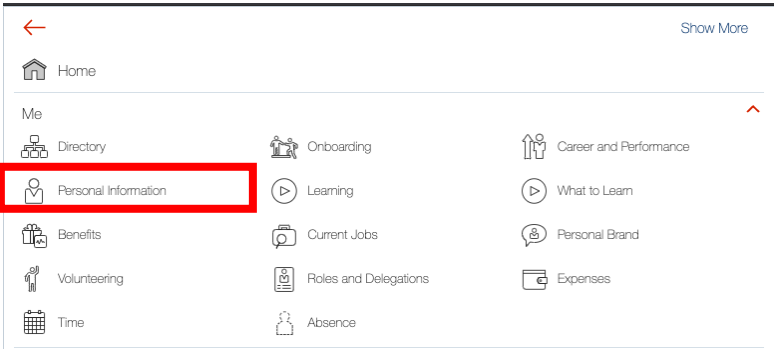

#### Select *Personal Details* from this screen.

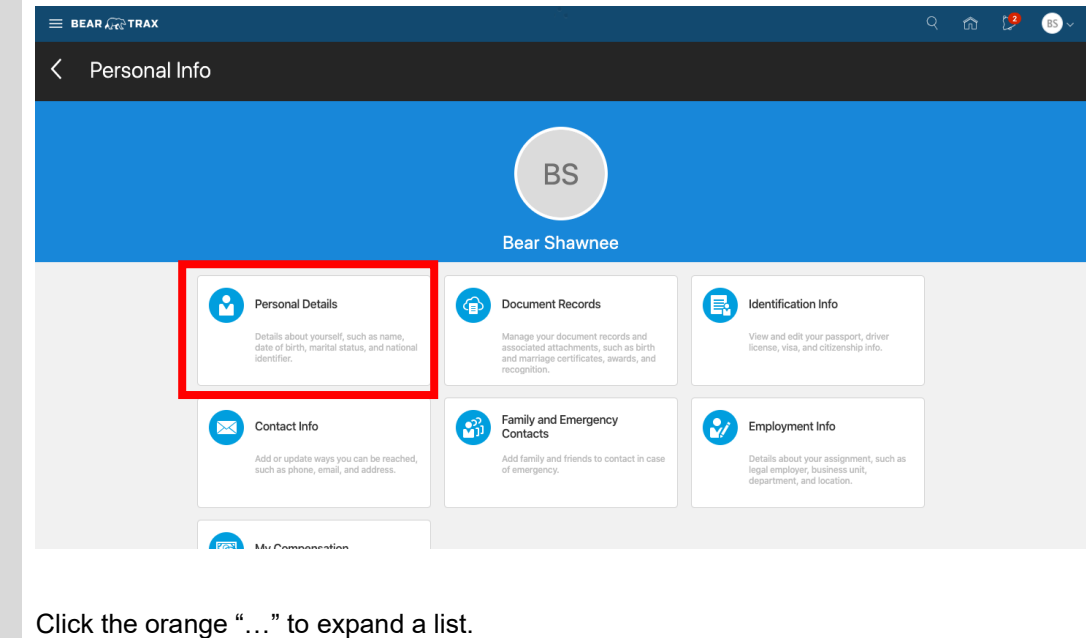

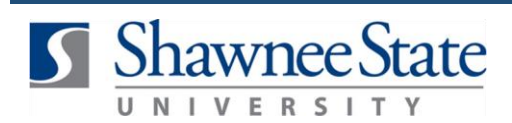

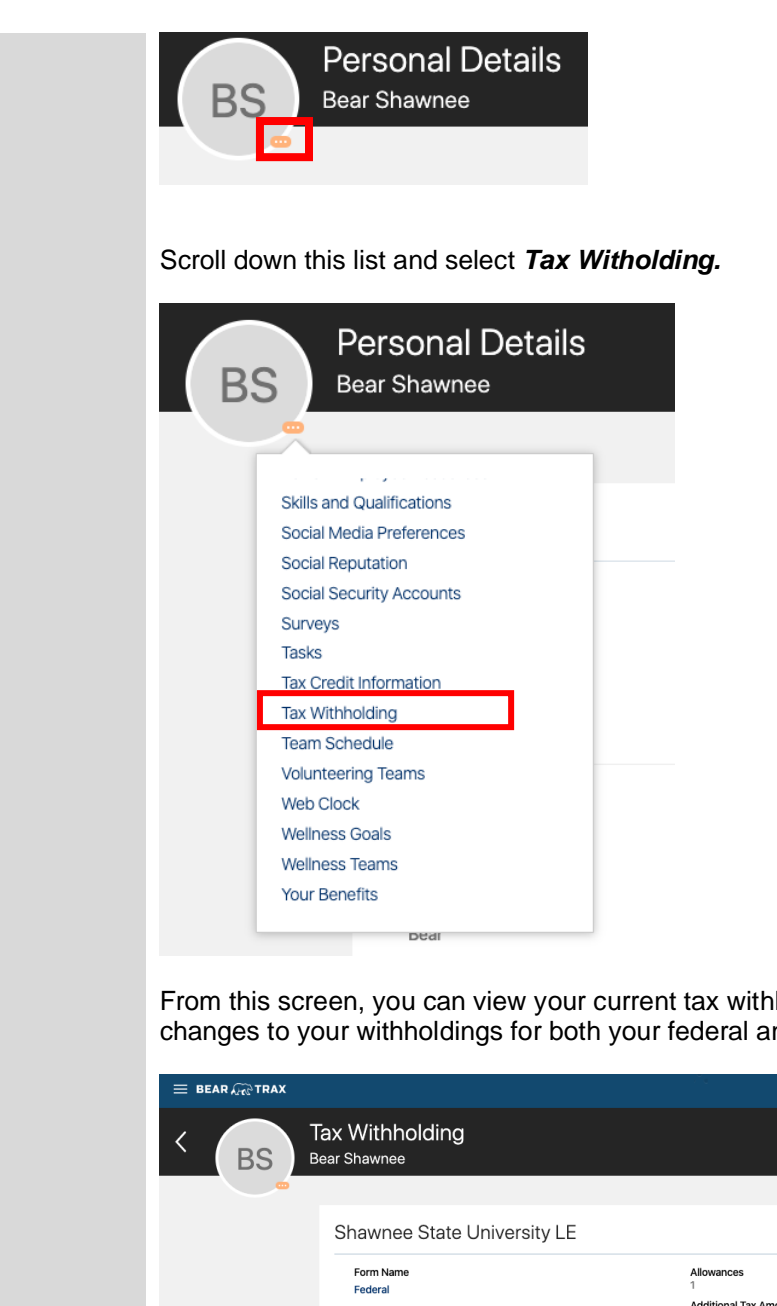

holding information as well as make nd state taxes.

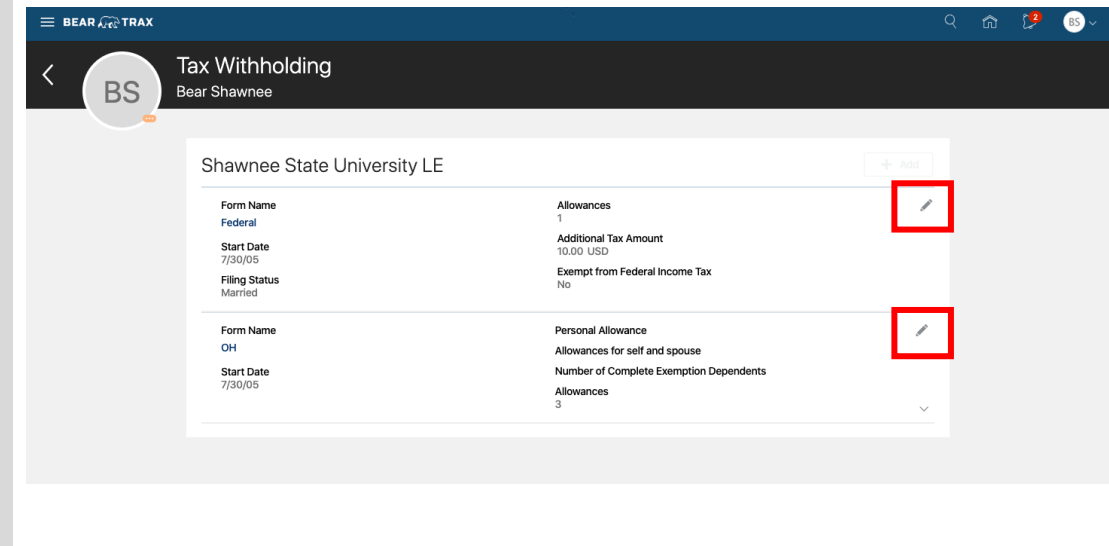

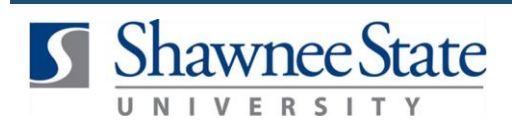

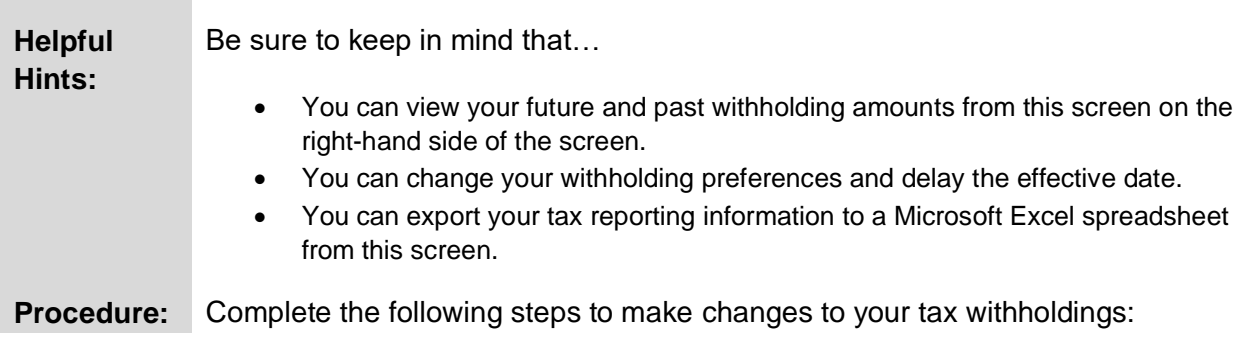

### **Edit your Federal (W-4) Withholdings**

Follow these instructions to edit your Federal Withholdings:

1. Click the "pencil" icon next to your Federal tax filing status.

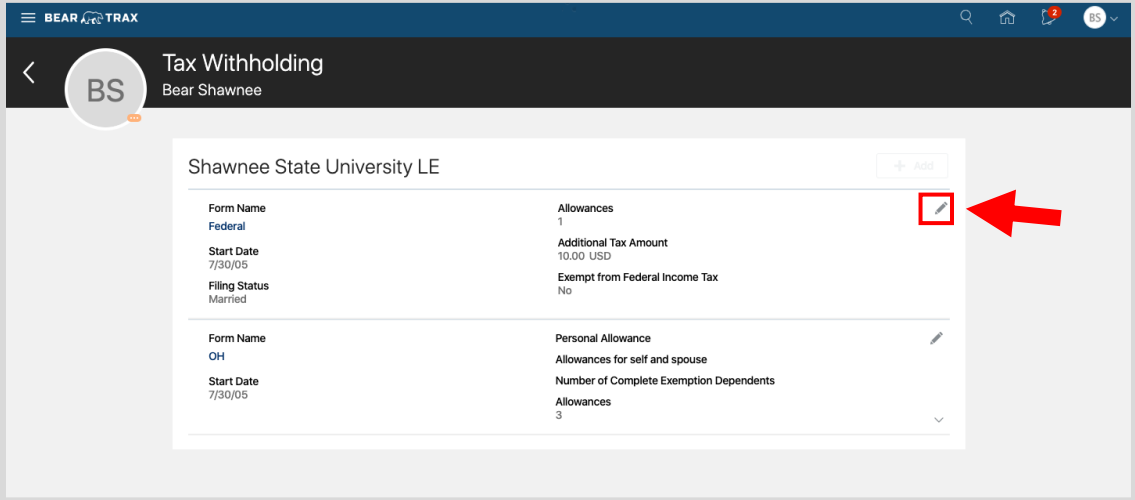

2. Fill in the necessary information/changes.

Note: Make sure to check *I Agree.* Then click Save.

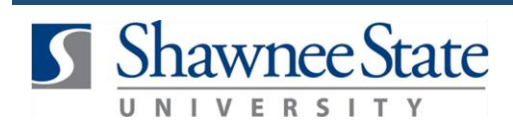

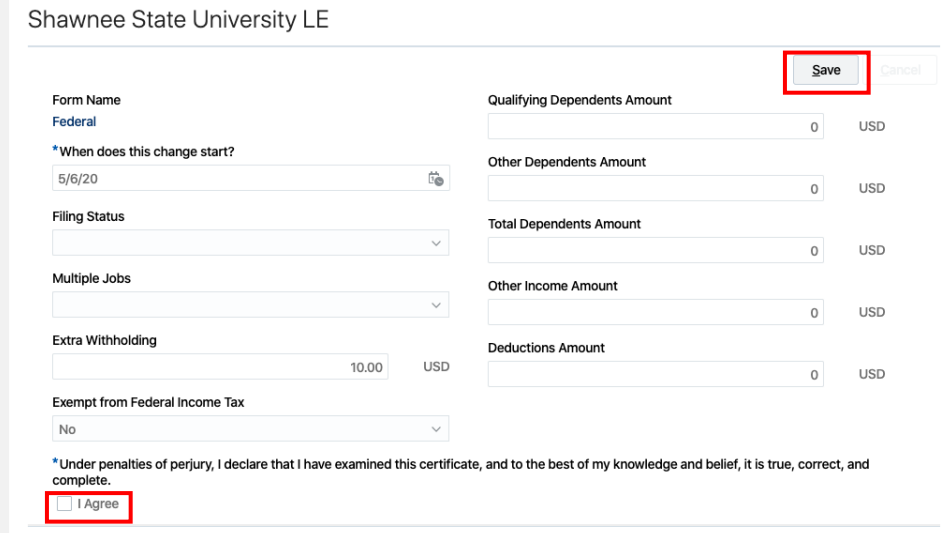

#### **Edit your State Withholdings**

Follow these instructions to edit your State Withholdings:

1. Click the "pencil" icon next to the state item requiring revision.

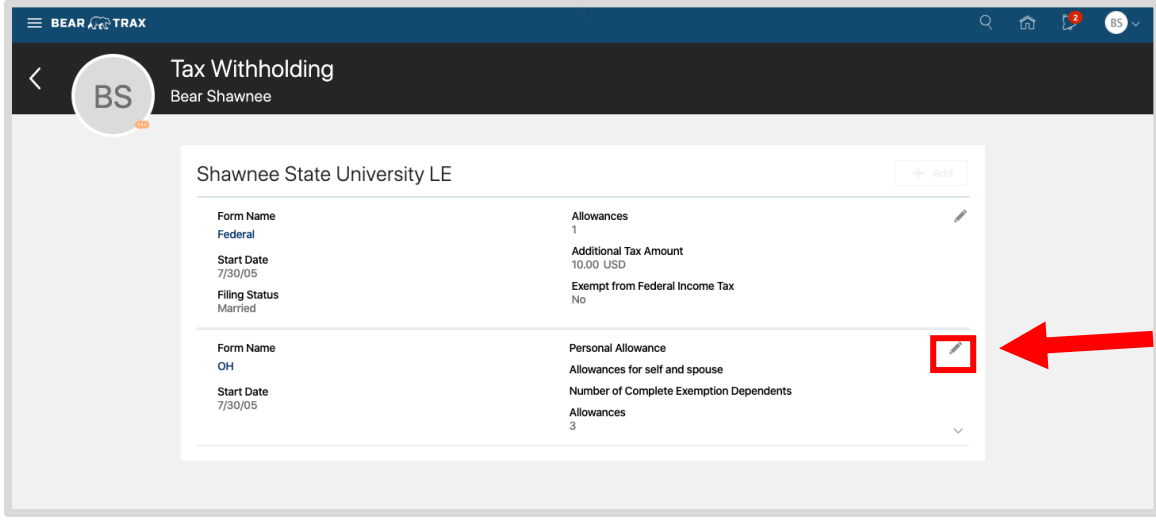

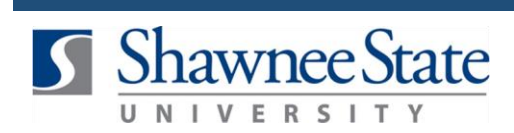

2. Fill in the necessary information/changes.

Note: Make sure to check *I Agree.* Then click Save.

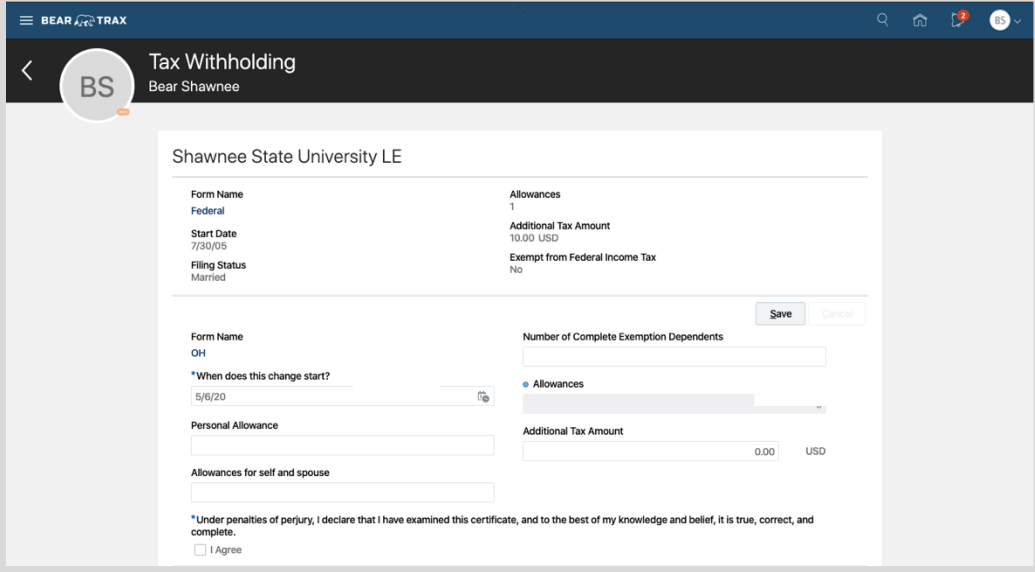

For example, if you are claiming a personal exemption for yourself, type a '1' on line 1

#### **Final Notes**

By following these steps, you have successfully changed the withholding preferences for your Federal W-4 and/or State Employee's Withholding Exemption Certificate.